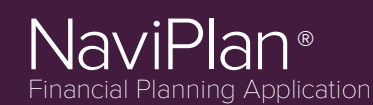

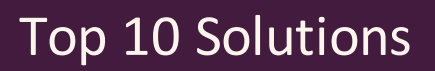

### **How do I enter in an RRSP Maximizer savings strategy?**

To maximize RRSP contributions, follow these steps:

- 1. Go to *Enter Financial Data - Strategies - Savings* and select the RRSP account you wish to use from the *Add Savings Strategy* menu.
- 2. Click *Add Savings Strategy*.
- 3. In the *Owner* box of the RRSP Account, enter in the word "Max." NaviPlan will then automatically calculate the maximum allowable contributions that can be made based on income entered into the plan.

**NOTE:** In order to prevent the RRSP maximizer from creating cash flow deficits, be sure to select the *Constrained by Cash Flow* option located on the *Enter Financial Data - Strategies - Savings* page.

### **How do I model the refinancing of a mortgage?**

To refinance a mortgage follow these steps:

- 1. Go to *Enter Financial Data - Net Worth Assets/Liabilities*.
- 2. Click  $\ge$  to the right of the existing liability.
- 3. Under *Calculation Options*, select the **Make Early Payoff** option at the bottom of the page.
- 4. Enter an early payoff date in the *Date* field, and any additional fees in the *Prepayment Charge* field.
- 5. Click *OK* to return to the *Assets/Liabilities* page.
- 6. Enter in a second mortgage by clicking *Add Liability* on the *Assets/Liabilities* page.
- 7. Click  $\ge$  to the right of the new liability.
- 8. In the details dialog box of the new liability, enter in the *Balance As of Date* and the *Loan Date*.
- 9. Select **Bring Into Cash Flow** from the *Renegotiate* menu.
- 10. When you are finished, click *OK*.

#### **How do I prevent Interest and Dividends from being reinvested in retirement accounts?**

NaviPlan automatically reinvests the after-tax growth into the originating account. To prevent this:

- 1. Click  $\ge$  for the specific account.
- 2. Go to the *Return Rates* tab.
- 3. Change the *Pre-Retirement* and/or *Retirement* option to *Don't Reinvest* for any account linked to retirement.

**Note**: Selecting *Reinvest* means that the end of year growth will be reinvested back into the asset on a post tax basis. Selecting *Don't Reinvest* means the growth will be fed into cash flow

#### **What is Accrued Investment Income?**

*Accrued Investment Income* is an estimated amount of investment income earned for non-registered accounts from January 1 of the analysis year to the first of the month prior to the *Valuation Date* of the account.

When calculating taxes, NaviPlan includes the *Accrued Investment Income*. However, the *Accrued Investment Income* is not reinvested into the non-qualified accounts.

To remove the accrued investment income, change the *Valuation Date* of the account to January 1 of the analysis year.

© Copyright 2014 Advicent Solutions. The information contained herein, including its attachments, contains proprietary and confidential information. Any distribution of these materials to third parties is strictly prohibited.

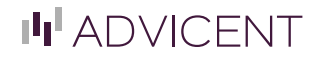

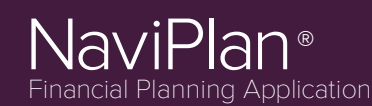

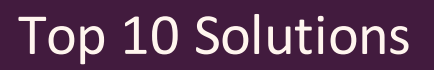

#### **How can I show my client making CPP/ QPP contributions after age 65?**

In order to show your client making CPP/QPP benefits after age 65, follow these steps:

- 1. Go to *Enter Financial Data - Cash Flow - CPP/QPP & OAS Details*.
- 2. Under the *Voluntary contributions to CPP/QPP* section, select the option for *Client* and/or *Co-Client*.
- 3. To verify that the contributions are being made, generate the **Itemized Cash Flow Projection** (*Quick Actions - Reports - Cash Flow - Itemized Cash Flow Projection*).
- 4. The contributions will appear under *Employment/Business Expenses* within the *Cash Outflows* section.

**Note**: The *Itemized Cash Flow Projection* report is only available in Level 2 Plans. To verify the output in a level 1 plan run the *Detailed Cash Flow Projection* report (*Quick Actions - Reports - Cash Flow - Detailed Cash Flow Projection*).

#### **How Can I Setup a Pre-Retirement Deficit Coverage Strategy?**

Pre-retirement deficit coverage is available only in Level 1 and Level 2 plans with the Detailed Tax method. You can activate deficit coverage during pre-retirement by going to *Enter Financial Data - Strategies - Deficit Coverage* and ensuring that the option is selected for *Redeem from accounts to cover deficits in the pre-retirement period*.

Additionally, inside each expense (*Enter Financial Data - Cash Flow - Expenses - Expense Details*) and liability (*Enter Financial* Data - Net Worth - Liabilities - Liability Details) there is the option to select Cover any pre-retirement deficits created by this *expense/liability*.

The order in which assets are redeemed can be modified within Level 2 plans by going to *Enter Financial Data - Strategies - Deficit Coverage - View/Modify Deficit Coverage Order...*. By default, all non-registered assets will be available to cover preretirement deficits. In order to include qualified assets, select the **Modify the deficit coverage order** option, and then select the **Include**option next the assets you wish to use. You can then change the order in which the included assets are used by clicking *Move Up* or *Move Down*.

#### **How can I enter in unused RRSP contribution room?**

In order to enter in unused RRSP contribution room, follow these steps:

- 1. Go to *Plan Management - Assumptions - Historical Data - RRSP Contributions*.
- 2. Enter the unused room in the *Unused RRSP Deduction Limit at End of 2013* field.

© Copyright 2014 Advicent Solutions. The information contained herein, including its attachments, contains proprietary and confidential information. Any distribution of these materials to third parties is strictly prohibited.

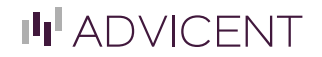

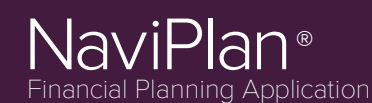

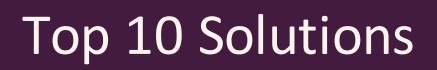

## **Does NaviPlan take OAS Clawback into consideration?**

NaviPlan will automatically calculate the OAS clawback amounts based on taxable income received during retirement.

# **Average Tax Method:**

The amount of OAS Benefits that must be repaid is included in the *Total Tax* value in the *Income Tax Summary* report. In other words, the total tax minus the average and marginal tax amounts will equal the OAS clawback. The clients will also receive a deduction for this expense under the *Deductions* section titled *OAS Clawback*. This ensures that OAS benefit repayments are repaid with pre-tax dollars (based on the Average Tax Rate).

# **Detailed Tax Method:**

The amount of OAS Benefits that must be repaid is displayed in the *Repayment of Social Benefits* line under the *Summary* section of the *Income Tax Details report*. The same line appears under the *Deductions from Total Income section* (to reflect that the repayments are made with pre-tax dollars).

# **What is the difference between Current Rebalanced and Current Not Rebalanced?**

Go to *Assumptions-Current Portfolio Settings* to see the definitions and differences:

- <sup>l</sup> **Current - Rebalanced**: This option rebalances the accounts linked to a goal and uses the weighted average rate of return of the linked assets.
- <sup>l</sup> **Current - Not Rebalanced**: This option does not rebalance the accounts linked to a goal. Each account linked to a goal maintains a separate rate of return.

For more information go to *Help & Resources* - *Learning Center* - *Asset Allocation* - *Current Portfolio Settings*.

**NOTE**: The *Synopsis Report* will show the rebalanced rates applied to the accounts.

#### **How can I enter retirement expenses?**

Retirement expenses can be entered one of two ways:

- <sup>l</sup> If the retirement expenses are extensions of the current expenses entered in the plan, enter *Death* as the end date by going to *Cash Flow* - *Expenses* - *Expense Details*. Doing this will imply the expenses go until the end of the plan.
- <sup>l</sup> If the retirement expenses are separate from the current expenses, leave the *end date* as *Retirement* in the *Cash Flow Expenses* section. Then, go to *Set Goals* - *Retirement* - *Retirement Expenses* and click **Add Retirement Expense** to enter the necessary retirement expenses. Here, the *Start date* will be *Retirement* and the end date will be *Death*. If the expense is not meant to last until the end of the plan, you can also enter in a specific date as the *End date*.

© Copyright 2014 Advicent Solutions. The information contained herein, including its attachments, contains proprietary and confidential information. Any distribution of these materials to third parties is strictly prohibited.

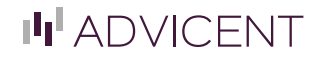